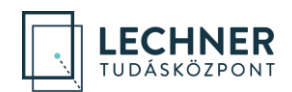

## ÉTDR hatósági regisztráció lépései

1. Kérjük, végezze el az ÉTDR-ben a regisztrációt. A <https://www.e-epites.hu/etdr> oldalon a "**Belépés ügyfélkapuval**" opciót választva lépjen be, majd töltse ki az űrlapot.

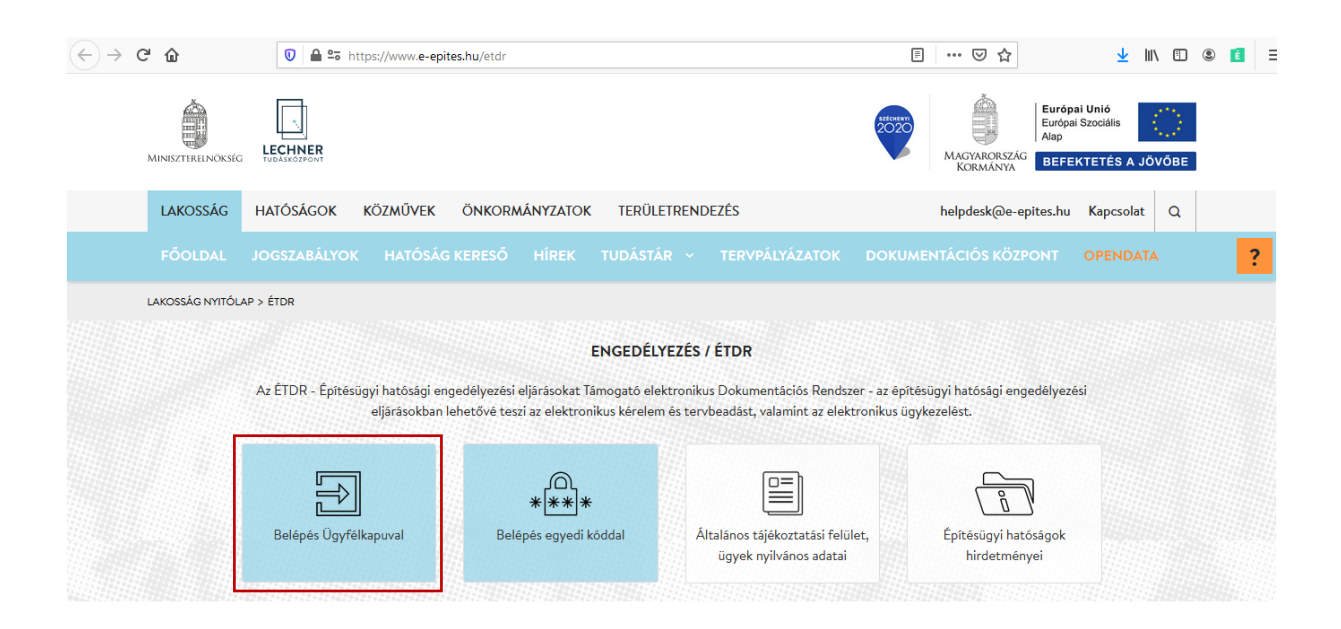

2. A képernyő jobb felső sarkában névre kattintva a megjelenő **BEÁLLÍTÁSOK** menüpontban válassza a "**Regisztráció hatósági munkatársként**" opciót, majd töltse ki az űrlapot.

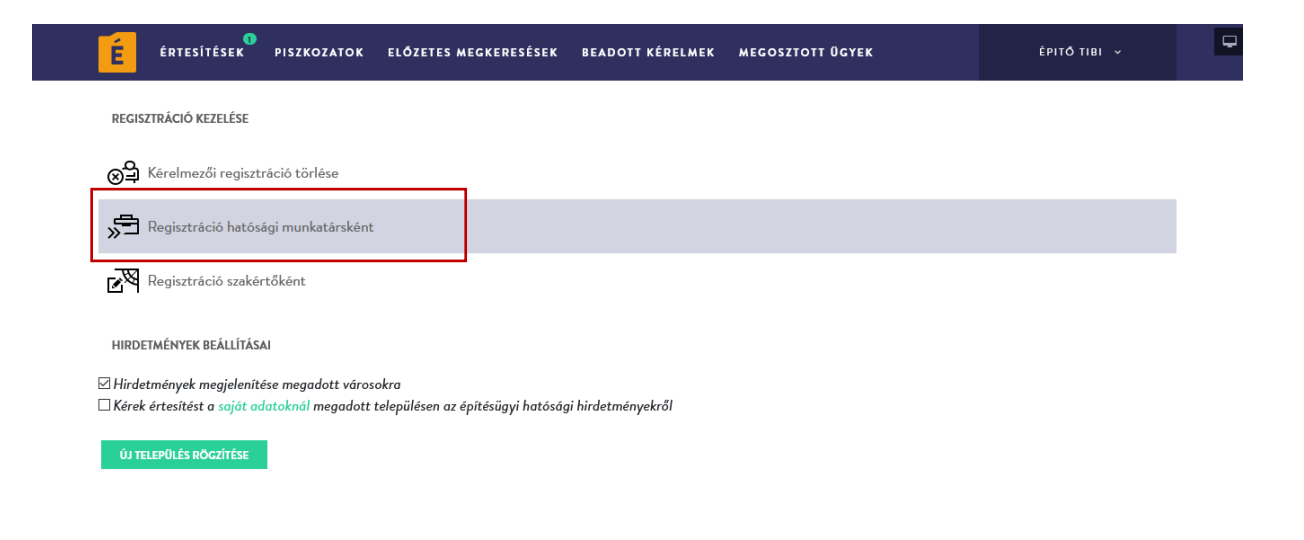

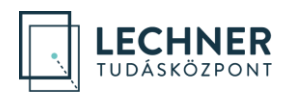

## 3. Töltse ki az adatokat **REGISZTRÁCIÓ** résznél, **\*** -gal jelölt mezők kitöltése kötelező.

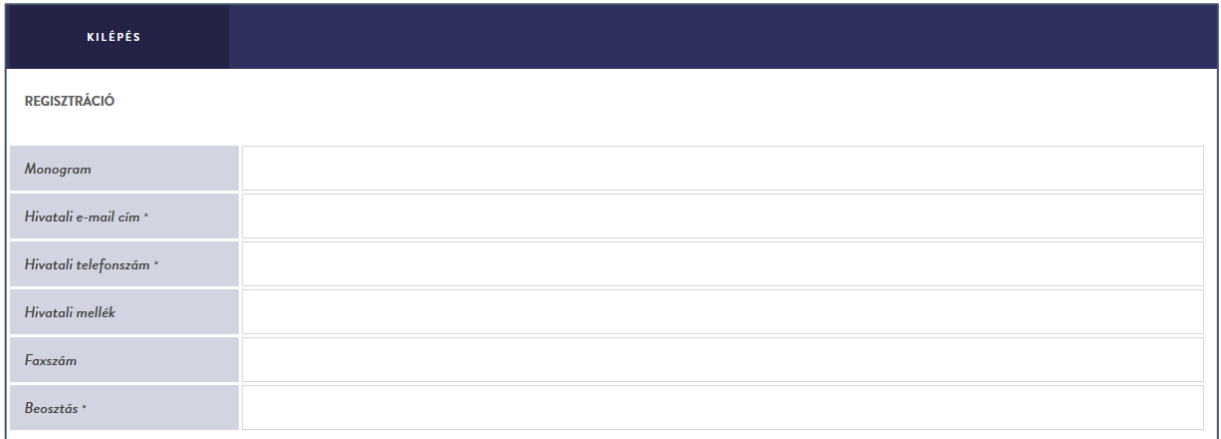

4. A hatóság megnevezése mezőbe kezdje el beírni hatóságának nevét, majd a megjelenő listából válassza ki a megfelelőt.

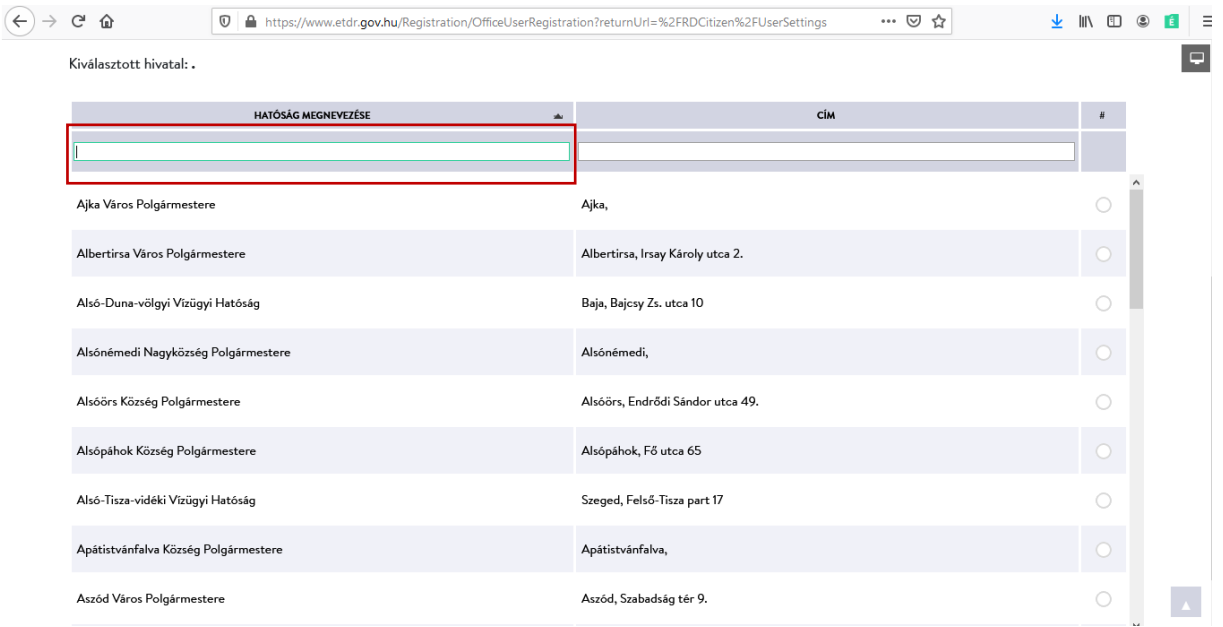

- 5. A lap alján lévő "Mentés" gombbal mentse el az űrlapot.
- 6. Lépjen ki a "Kilépés" gomb segítségével.